## <span id="page-0-1"></span><span id="page-0-0"></span>Outlook Office365 アプリ版 利用マニュアル

# (パソコン・スマホ用)

2023 年 11 月 28 日 初版

京都女子大学 情報基盤センター

### 内容

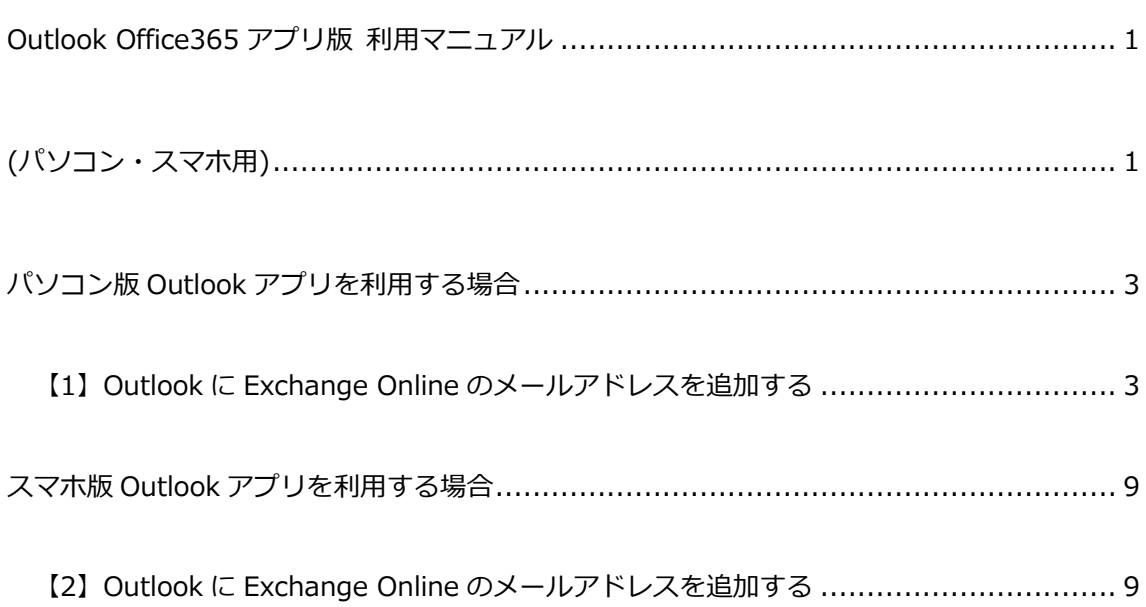

#### パソコン版 Outlook アプリを利用する場合

<span id="page-2-0"></span>【1】Outlook に Exchange Online のメールアドレスを追加する

#### <span id="page-2-1"></span>**<初めて Outlook を利用する場合>**

Outlook を起動し、最初に表示された画面に Microsoft 365 のメールアドレスを入 力して、[接続]ボタンをクリックします。

 $\times$ 

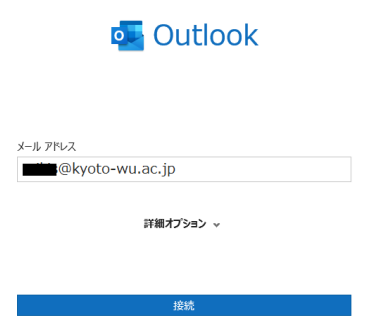

2. パスワードを入力し、 [サインイン]ボタンをクリックします。パスワードは Microsoft 365 のパスワードを入力下さい。パスワード入力後、多要素認証が求めら れた場合は予め設定された認証方法でサインインしてください。

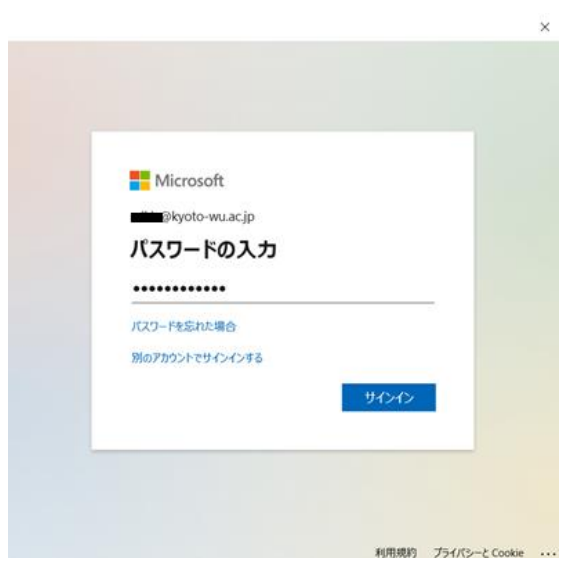

3. [組織がデバイスを管理できるようにする]のチェックを外し、[いいえ、このア プリのみにサインインします]をクリックします。

 $\times$ 

 $\times$ 

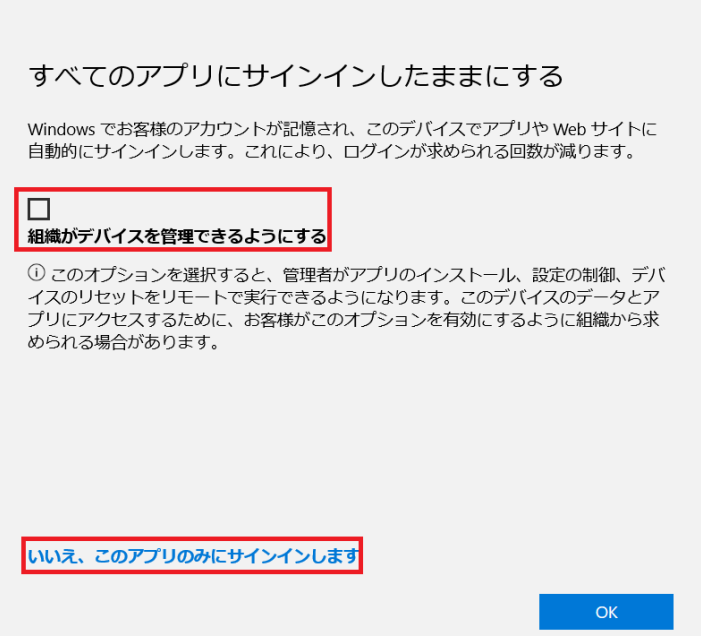

「完了」をクリックします。

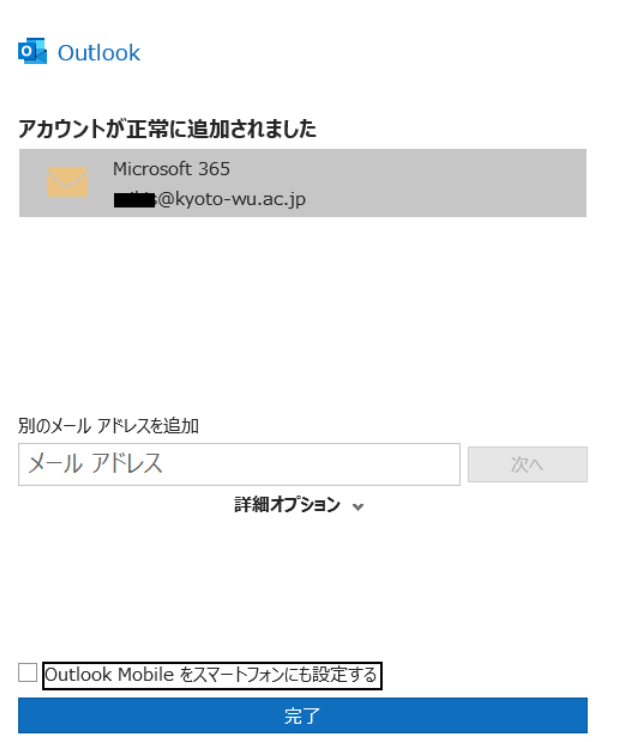

**<すでに利用中の Outlook に Exchange Online のメールアドレスを追加する場合>**

- 1. すべてのアプリケーションを終了します。
- 2. [コントロールパネル]を開き、[ユーザーアカウント]をクリックします。

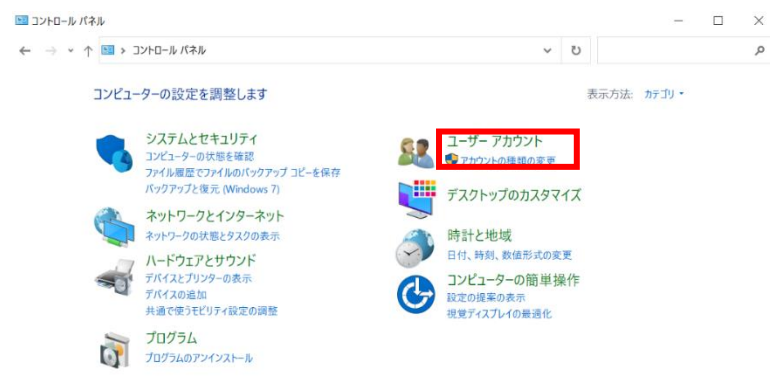

3. [Mail(Microsoft Outlook)] をクリックします。

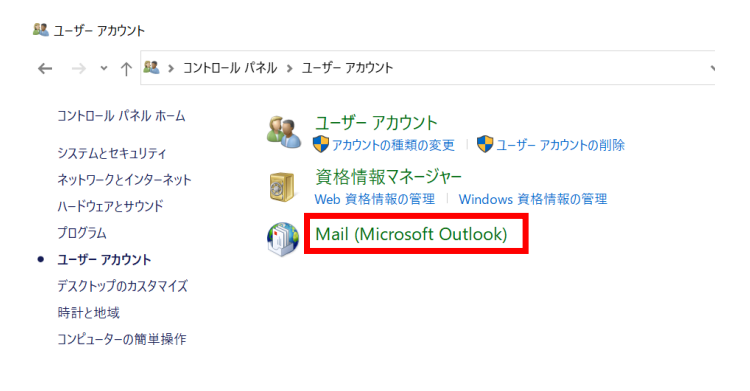

4. 「メール設定」画面が表示されたら [電子メールアカウント]をクリックします。

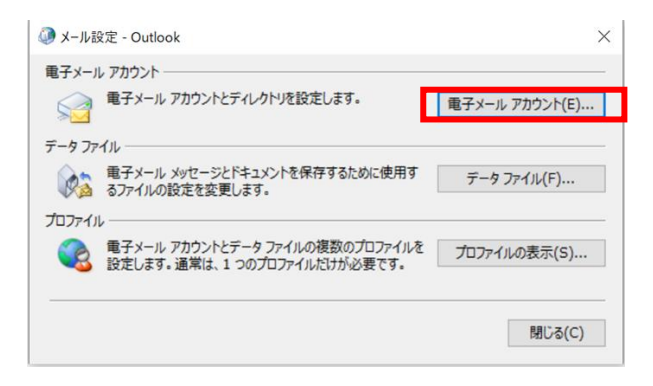

「アカウント設定」画面が表示されたら、[新規]ボタンをクリックします。

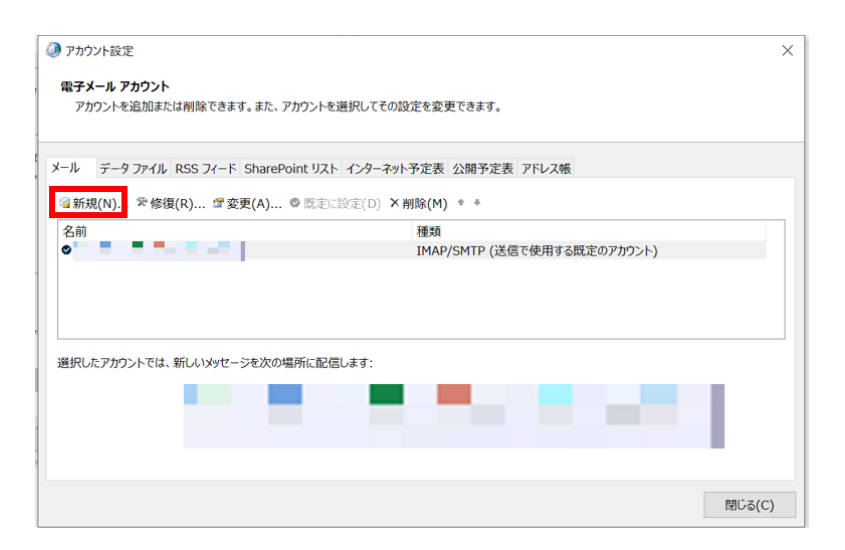

6. 「アカウントの追加」画面が表示されたら、[自分で電子メールやその他の サービスを~]にチェックをつけて、[次へ]をクリックします。

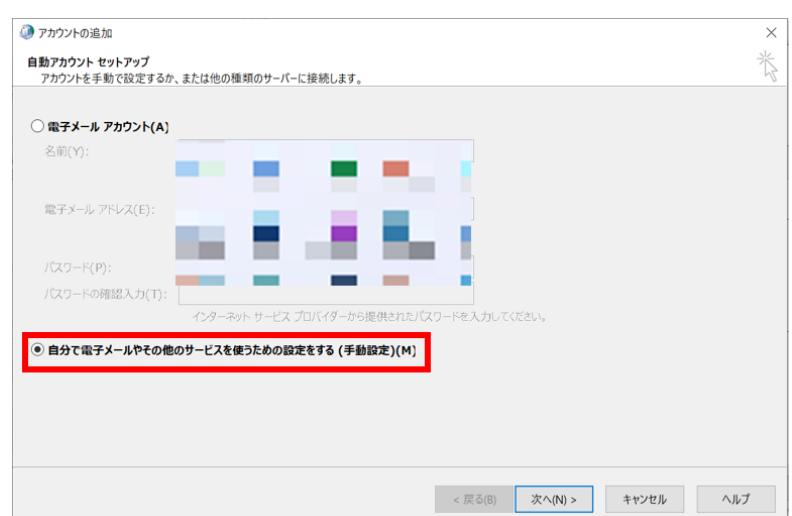

7. [Microsoft365]にチェックをつけ、Exchange Online のメールアドレスを入力し て [次へ] をクリックします。

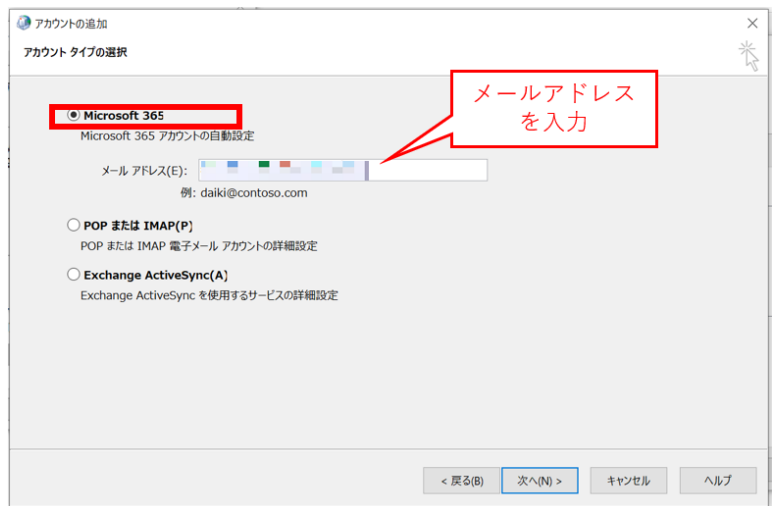

セットアップが完了したら、[完了]をクリックします。

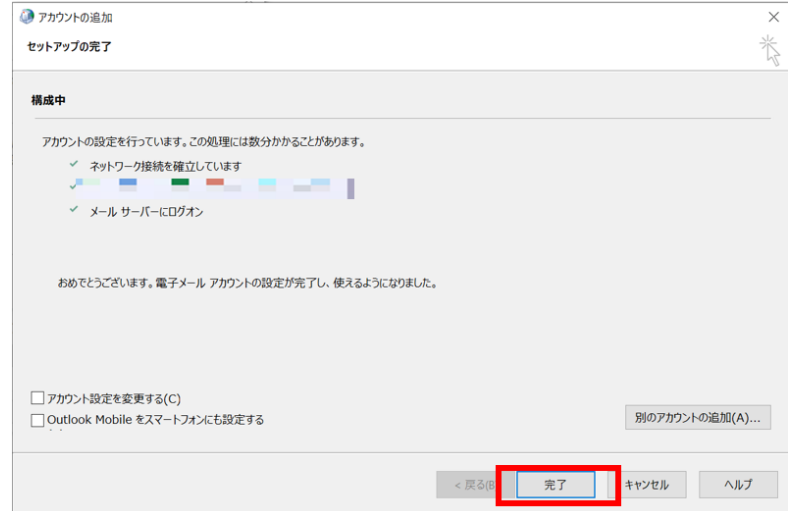

9. [アカウント設定]画面に戻ったら、追加されたアカウントを選択し、 [既定に設定] をクリックします。

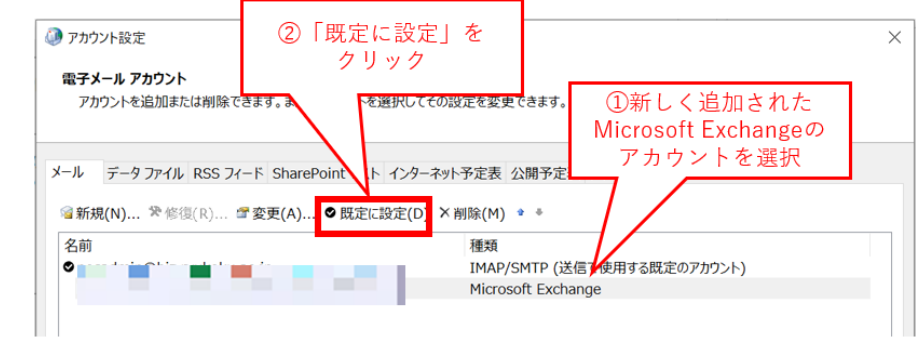

10. 新しく追加したメール(種類: Microsoft Exchange)にチェックマークが ついたことが確認できたら、画面をすべて閉じてください。

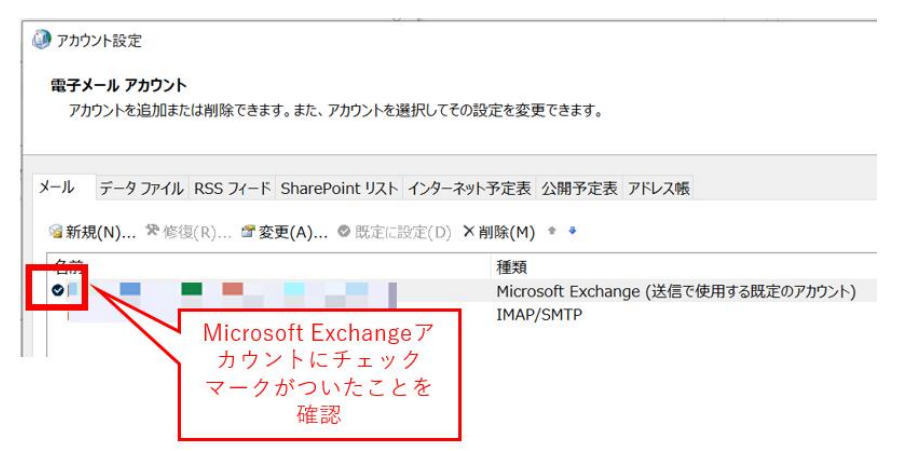

11. Outlook を起動し、新しく追加した Exchange Online のメールアドレスで 正常に送受信できるかどうかご確認ください。

#### スマホ版 Outlook アプリを利用する場合

<span id="page-8-0"></span>【2】Outlook に Exchange Online のメールアドレスを追加する

<span id="page-8-1"></span>**<初めて Outlook を利用する場合>**

- 1. Outlook アプリをインストールします。
- ・iPhone の場合

アプリダウンロードリンク:App store:[Microsoft Outlook](https://apps.apple.com/jp/app/microsoft-outlook/id951937596)

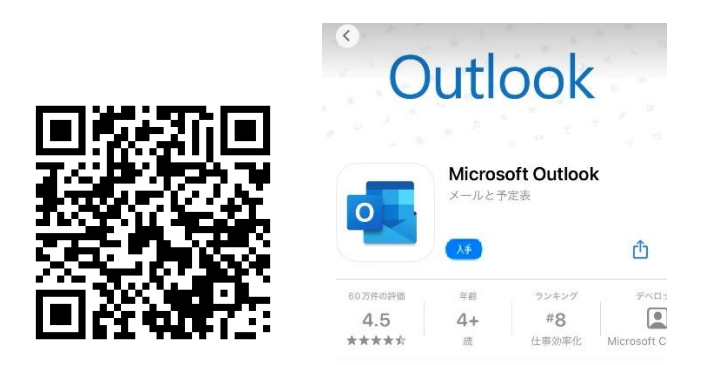

・Android の場合

アプリダウンロードリンク:Google Play:[Microsoft Outlook](https://play.google.com/store/apps/details?id=com.microsoft.office.outlook&hl=ja&gl=US)

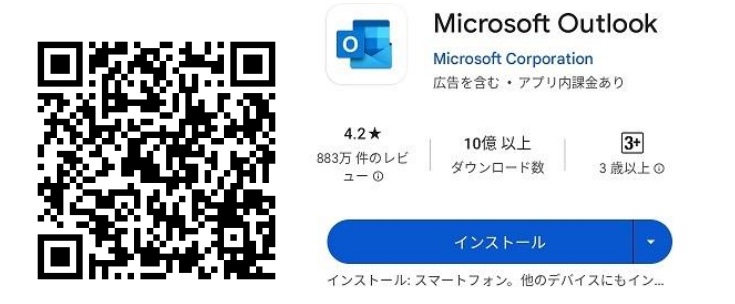

2. Outlook を起動し、 [アカウントの追加]をタップします。

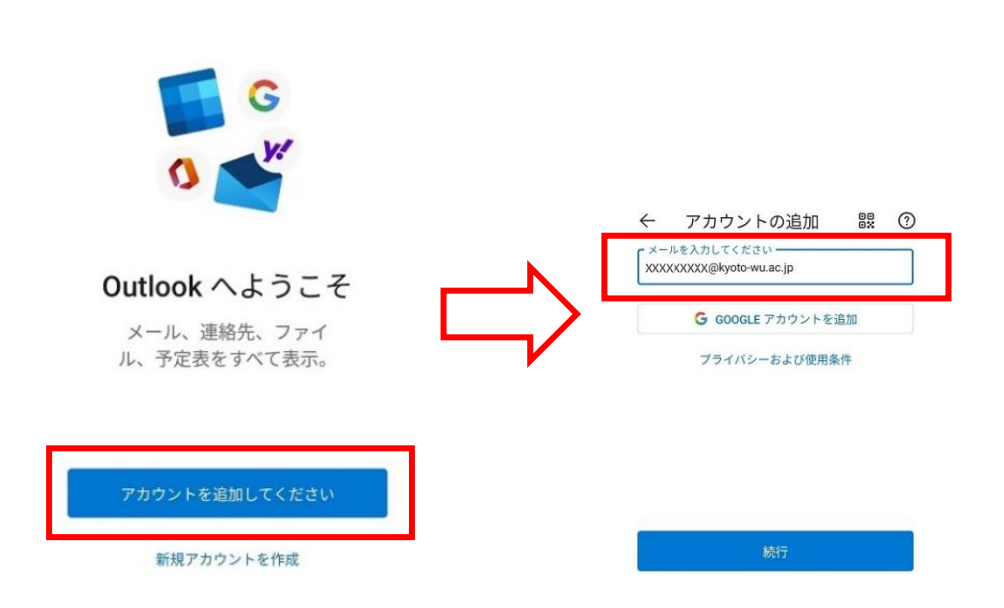

3. パスワードを入力し、 [サインイン]ボタンをクリックします。パスワードは Microsoft 365 のパスワードを入力ください。パスワード入力後、多要素認証が求め られた場合は設定された予め認証方法でサインインしてください。

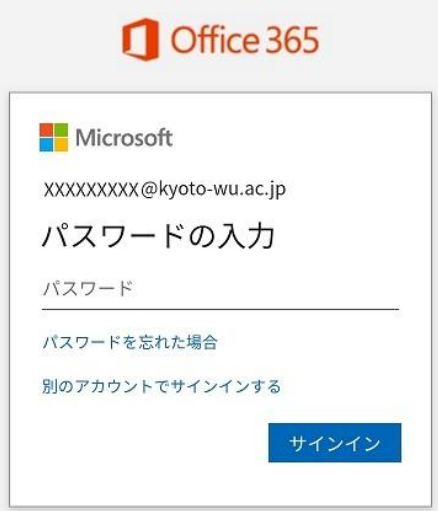

4. 別のアカウントを追加では「後で」をクリックします。

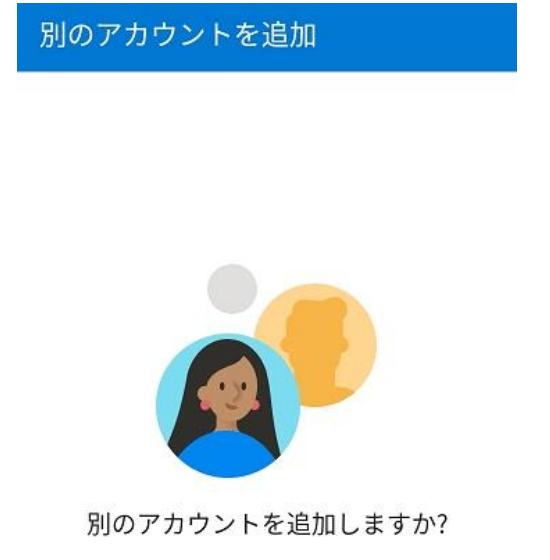

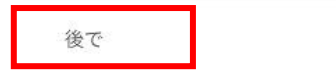

追加 >

設定後、通知の有効化や通知送信設定求められた場合、適宜設定ください。

Outlook を起動し、Exchange Online のメールアドレスで 正常に送受信できるかどうかご確認ください。